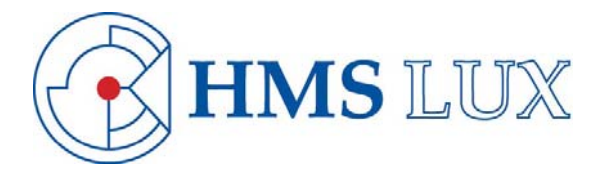

# **GUIDE TO THE ONLINE SUBSCRIPTION TOOL**

Version 1.0 – Last updated July 2008

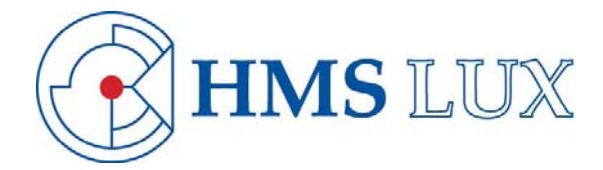

# **INTRODUCTION TO THE ONLINE SUBSCRIPTION TOOL**

On 1 August 2008 HMS LUX S.A. will launch an Online Subscription Tool that will allow clients to subscribe to real-time exchange market data for stocks, CFDs, futures and news feeds via the trading platform.

The main purpose of the new Subscription Tool is to put Exchange Market Data and News Subscription Agreements online. This means that you will no longer have to submit the subscription forms via mail, email, or fax and it will therefore give easier and faster access to real-time market data and news.

This document is a guide to walk you through the process of subscribing and unsubscribing to a service and to tell you how to see your current subscriptions and service billing history.

### **SUBSCRIPTION TOOL – USER GUIDE:**

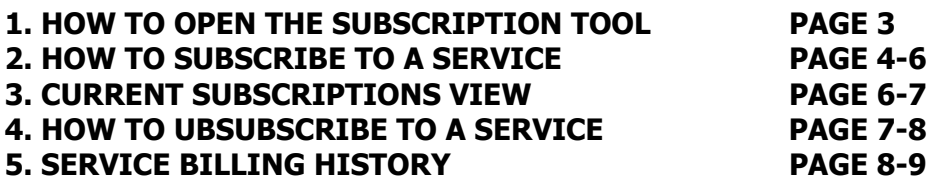

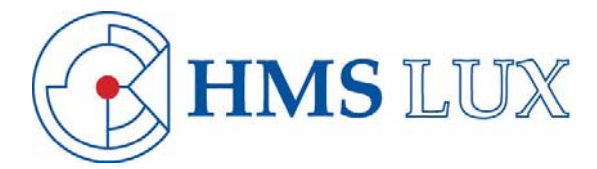

### **HOW TO OPEN THE SUBSCRIPTION TOOL**

• In the main Menu bar of your trading platform, click on "Account" - "Subscriptions"

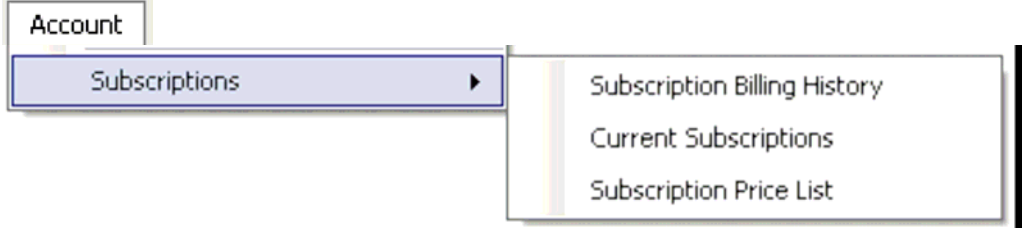

• Click on "Subscription Price List" menu item in order to open a new View. (Please note that this can take a couple of seconds)

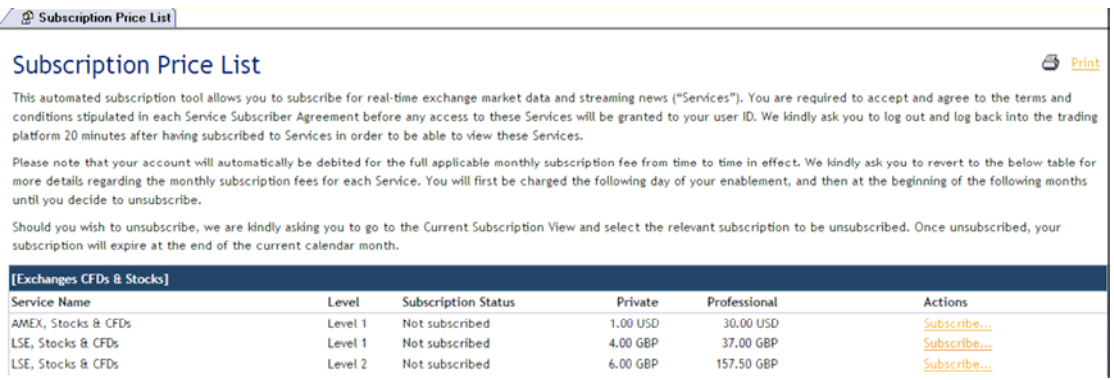

You will find on this View the list of services to which you are able to subscribe. The List is separated by type of Product: "Stocks & CFDs", "Futures" and "News". Please note that you will only be able to view the list of Exchanges on which you are allowed to trade the product.

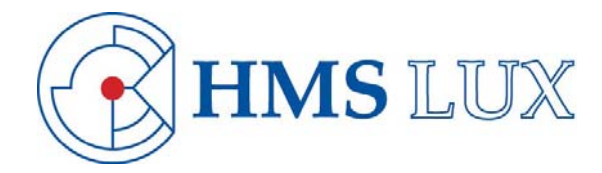

# **HOW TO SUBSCRIBE TO A SERVICE**

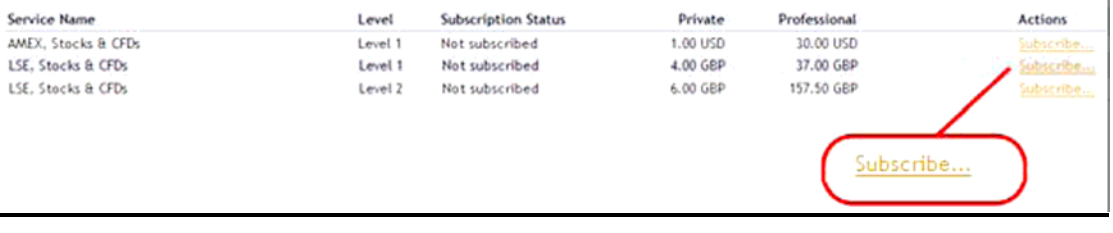

- Go to the column "Actions" on the left hand side
- Click on the link "Subscribe…" for the Service to which you wish to subscribe. Please ensure that you select the appropriate Level of data.
- You can subscribe to Real-Time Market Data Level 1 or Level 2. Level 1 gives you live charts, the last traded price and the best bid/ask all in real-time. To trade or continue to trade CFDs, for example, on real-times prices you need to subscribe to Level 1 as a minimum. Level 2 is also known as market depth and gives you the same real-time data as Level 1 but also the ability to see the 5 best bid and 5 best ask price levels in the order book during trading hours. Level 2 is important for active stock traders who monitor the order book very closely. Level 2 is not a requirement to be able to trade CFDs on real-time prices.
- You will then be prompted with the Subscriber Agreement for this Service. You will need to complete and accept the terms and conditions stipulated in this Agreement before you are granted access to the Service.

For example, we have selected **"London Stock Exchange, Stocks & CFDs"** in the list of available Exchanges.

- You are required to enter your full name and address (Street, Number, Postal Code and Country etc) in the relevant fields – as shown below.
- You can see just below these fields to complete the confirmation of which Service you have chosen to subscribe to. In this example "**London Stock Exchange, Stocks & CFDs Level 1**".

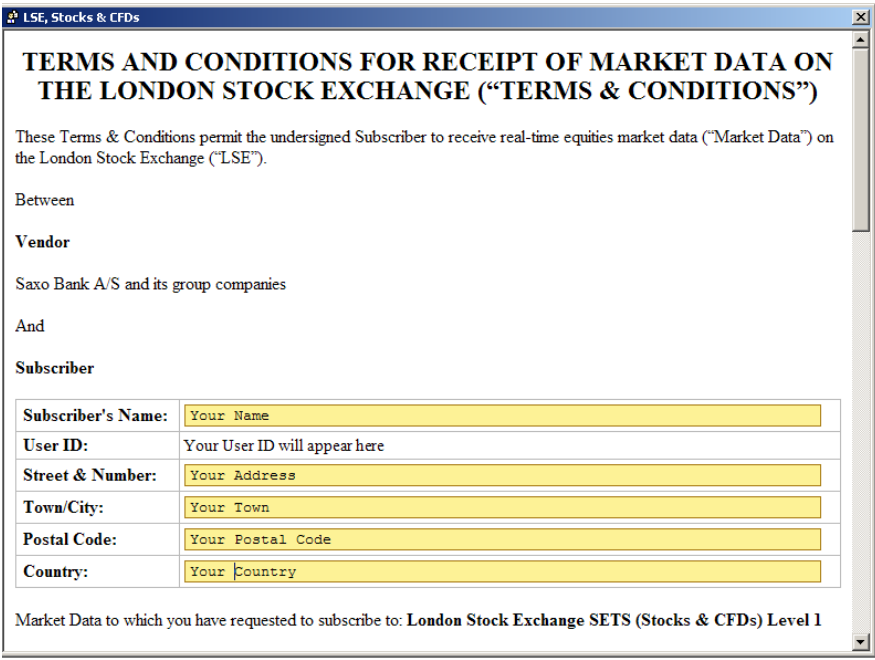

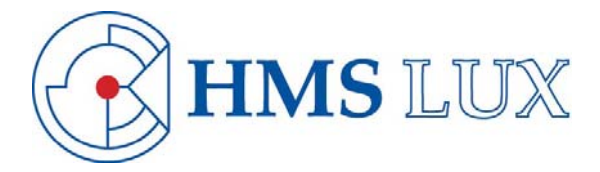

the

• You are then required to select your **Investor Status**. We kindly ask you to carefully read the definitions provided in the Subscriber Agreement, and to select the Status to which you correspond.

Please note all Services have a different definition of Status: "Non Professional" and "Professional". Therefore you need to carefully read the definition of these terms each time you wish to subscribe to a new Service.

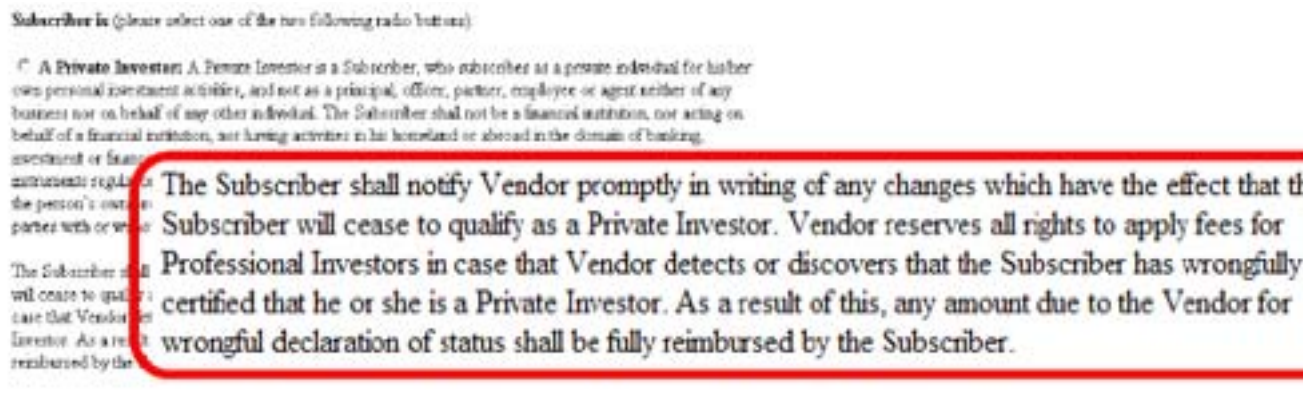

• The terms and conditions of the Service are stated for you to acknowledge. You are required to tick the box below in order to show you accept the terms and conditions, and before any Service can be enabled to your User ID.

BY "CLICKING" ON THE BELOW BOX, SUBSCRIBER AGREES THAT THE FOLLOWING IS TRUE: (1) SUBSCRIBER REPRESENT THAT HE OR SHE HAS THE ACTUAL AUTHORITY TO  $\overline{\text{ENTER}}$  INTO THIS AGREEMENT ; (2) THAT SUBSCRIBER HAS READ THE TERMS STATED ABOVE; (3) THAT SUBSCRIBER UNDERSTANDS THE TERMS STATED ABOVE; AND (5) SUBSCRIBER AGREES TO ABIDE BY ALL THE TERMS AND CONDITIONS:  $|\mathbf{Z}|$ 

**Submit Subscription Agreement**  $Cancel$ 

- Should you wish to keep a copy of this Service Subscriber Agreement, press "Ctrl + P" on your keyboard – while you have the Agreement Window selected.
- Finally, click on the button "Submit Subscription Agreement" if you wish to conclude your subscription, or "Cancel" if you have changed your mind or made an error.

Once you have pressed "Submit Subscription Agreement", this button will change to green indicating you that your request is being processed. We kindly ask you to wait until the opened window disappears. (This can take up to 15 seconds)

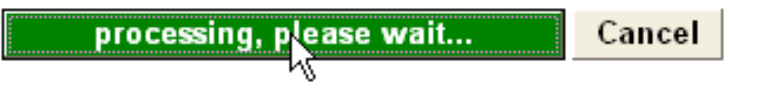

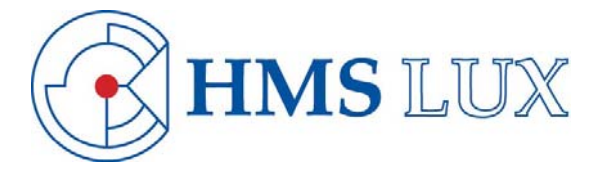

- Once your request has been processed, in the Subscription List View, you will see several changes:
	- 1. The Service has changed to a **BOLD GREEN** colour.
	- 2. The Subscription Status changed to "**Subscribed**".

3. The monthly subscription fee which will be debited from your account is highlighted, whereas the other fee has been crossed out.

4. In the action column, you can see a new link "View Subscription". If you click on that link, you will be able to review the terms and conditions and the information entered when you subscribed.

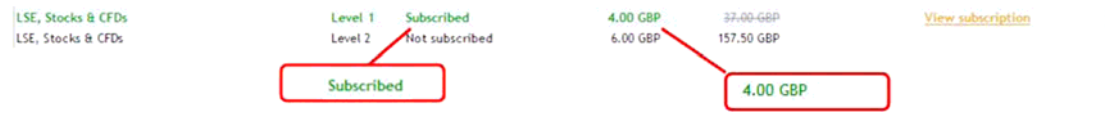

- Should you wish to, you are able to print the entire list of Services with the changes that you have just made. Click on the icon "Print".
- Once your subscription has been confirmed by the system you will have to wait approximately 20 minutes and then restart the trading platform to activate the data feed.

#### **CURRENT SUBSCRIPTIONS VIEW**

Click on the "Current Subscriptions" Menu item as shown below. In this View you will see the list of all the Services to which you are currently subscribed. You will also need to use this View should you decide to unsubscribe to any of these Services. (Please note that this can take a couple of seconds)

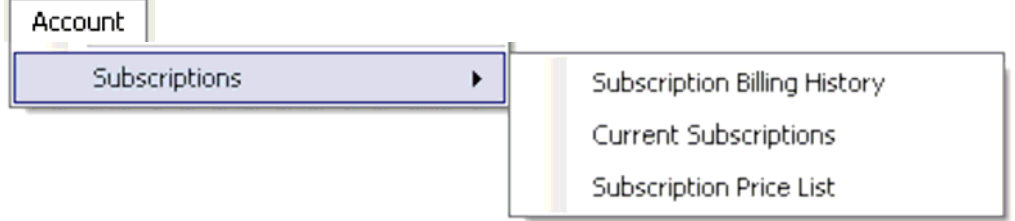

• If we take our example, you can see that you are currently subscribed to London Stock Exchange, Stocks & CFDs Level 1 as a Private Investor. Your account will be charged GBP4. You have been subscribed to this Service since the 7th of July 2008, and this subscription is still valid as no date is mentioned in the "Expiry Date" column.

 $\overline{\phantom{a}}$ 

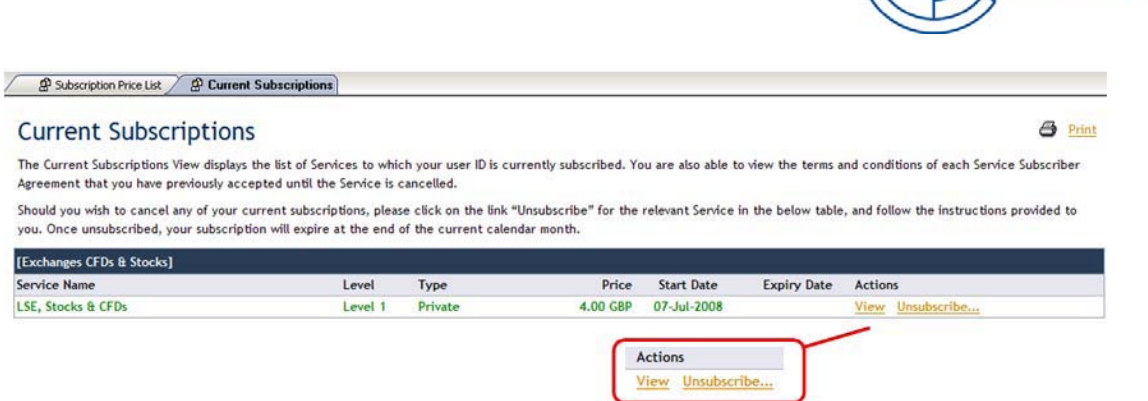

• In the Action column, you will find two links:

1. **View:** If you click on this link, you will be able to review the terms and conditions and the information entered when you subscribed.

2. **Unsubscribe:** If you click on this link, you will be able to cancel this subscription. Please note this subscription will only be cancelled as of the end of the current month.

If we refer to our current example, this means that you only have access to London Stock Exchange live prices until the  $31<sub>st</sub>$  of July 2008 (included).

#### **HOW TO UNSUBSCRIBE TO A SERVICE**

• Click on the link "Unsubscribe" available in the "Current Subscriptions" View.

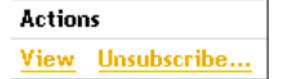

• You will be prompted with the Service Subscriber Agreement again. Please scrolldown until you reach the button "Unsubscribe".

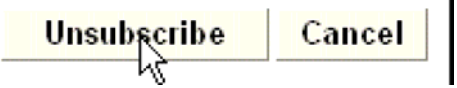

• Once you have pressed "Unsubscribe", this button will change to red informing you that your request is being processed.

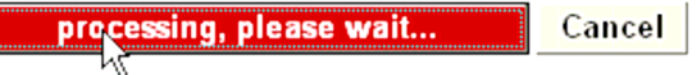

• You will then see a message similar to the one below in the Agreement window. This message confirms your request has been processed accordingly and the date when your subscription will be cancelled. Please click on the link "Close window".

> We have registered your request. Your subscription will end 31 July 2008.

> > Close window

**HMS LUX** 

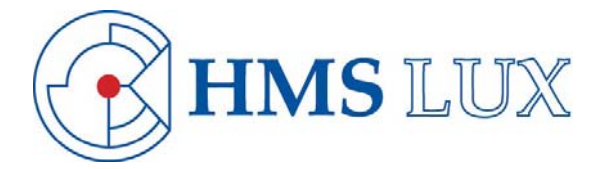

- In the Current Subscriptions View, you will see several changes:
	- 1. The Service has changed to a **BOLD RED** colour.

2. The Expiry Date column indicates the date when you can expect your subscription to be cancelled. In the below example, it is:  $31st$  July 2008.

3. In the action column, you can now only see one link "View". If you click on this link, you will be able to review the terms and conditions and the information entered when you subscribed.

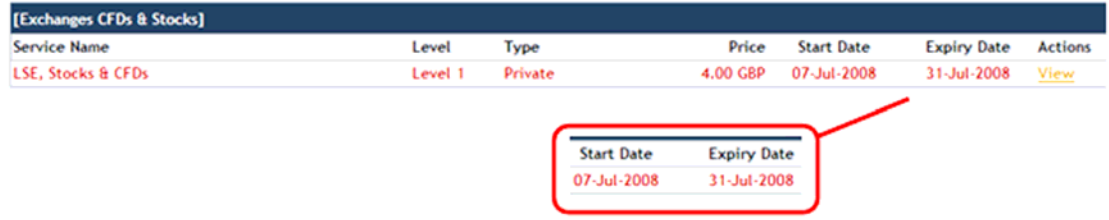

- In the Subscriptions Price List View, you will see several changes:
	- 1. The Service has changed to a **BOLD RED** colour.
	- 2. The Subscription Status changed to "Unsubscribed".

#### **SUBSCRIPTION BILLING HISTORY**

Click on the "Subscription Billing History" Menu item as shown below. In this View you will see displayed the list of all the Services to which you subscribed, the amount which was charged and to which account this amount was charged. (Please note that this can take a couple of seconds)

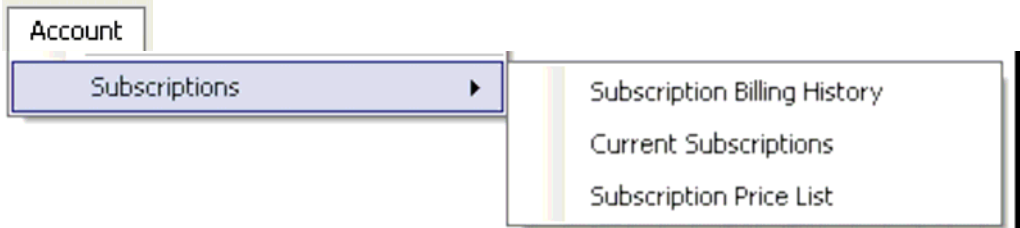

If we take a new example, the client has been charged on the  $1<sub>st</sub>$  of July 2008 for GBP 4 for London Stock Exchange, Stocks & CFDs Private Level 1.

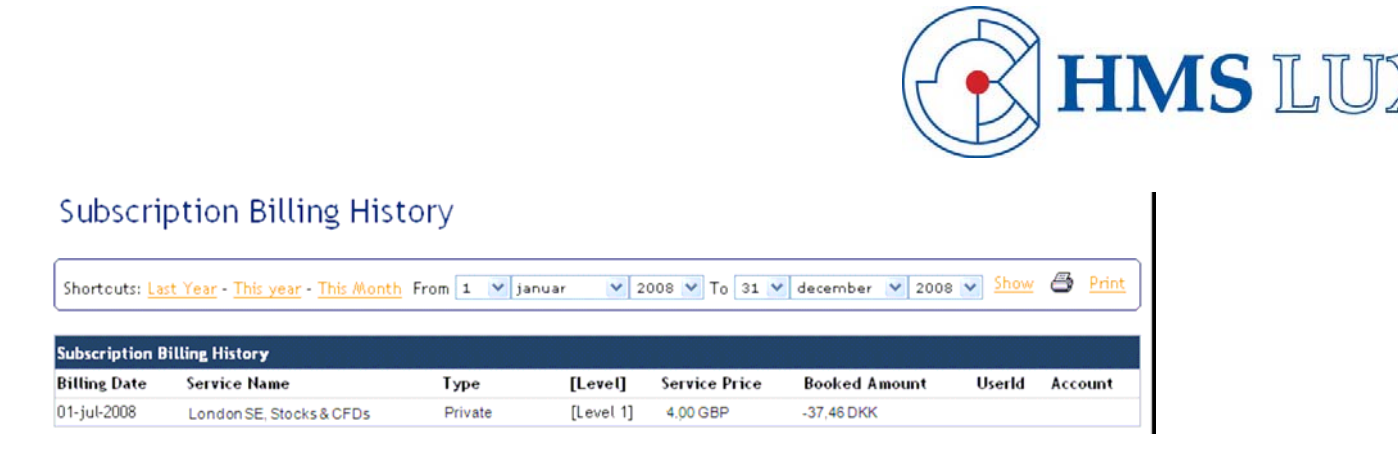

Please note the monthly subscription fee will always be debited the day following enablement of the Service (visible in this View the following day after 10:00 am CET), and then at the beginning of each calendar month until you decide to cancel your subscription.

Therefore we ask you to kindly cancel your subscription before the end of the month.

Should you decide to subscribe to a Service when there are only a couple days left in the current calendar month, you will be charged the **FULL** monthly subscription fee.

Note: Please note that if you choose to subscribe or unsubscribe to a new Service during the weekend (Saturday and Sunday), your subscription will only be activated or de-activated as of Monday morning.